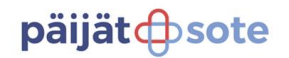

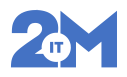

## LIIKUNTANEUVOJAT PIKAOHJE

1. Kirjaudu Lifecareen roolilla ja valitse roolin suorituspaikka -> se liikuntaneuvonnan yksikkö jossa työskentelet.

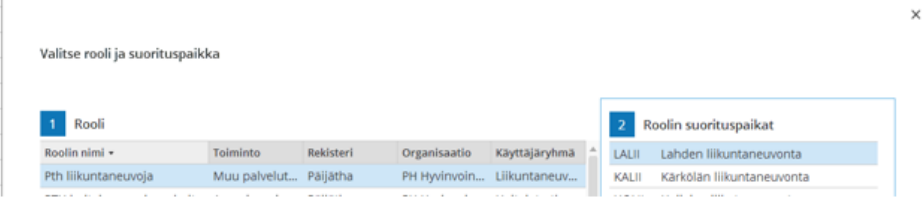

2. Avautuu Lifecaren kotisivu. Kotisivulle voi halutessa nostaa oman kalenterin. Hae kalenteri nimellä kohdasta hae vastaanottajaa esim. Liikuntaneuvoja Kärkölä. Ota täppä pois kohdasta oma kalenteri ja vaihda se halutun kalenterin kohdalle.

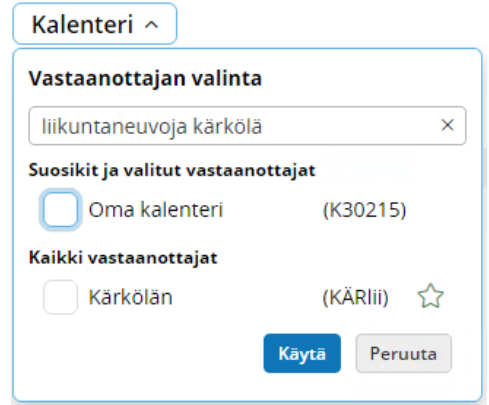

3. Sama kalenteri löytyy ajanvarauskirja muodossa sovelluksista -> ajanvaraus.

Ajanvaraussovelluksessa kirja haetaan esim. kirjoittamalla kirjan nimi tai lyhenne. Kirjaa voi myös hakea sanan osalla ja ohjelma näyttää kaikki kirjat joissa sanan osaa esim. Liikunta käytetty.

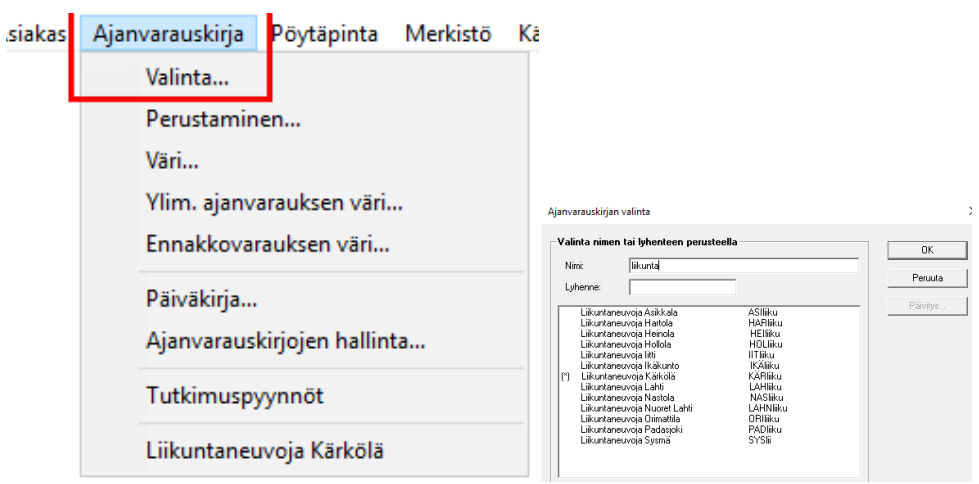

Ajanvarauskirjan voi avata viikkonäkymään klikkaamalla viikkonumero tai päivänäkymään klikkaamalla päivän kohdalla.

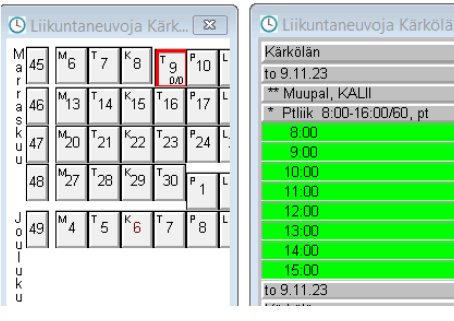

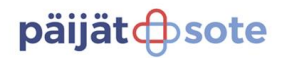

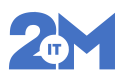

4. Asiakkaan valinta ajanvarauskirjalle Klikkaa tyhjää aikaa ajanvarauskirjalla tai yläpalkista Valitse potilas -kohdasta.

Kirjoita hakukenttään asiakkaan hetu ja valitse asiakas valikosta klikkaamalla.

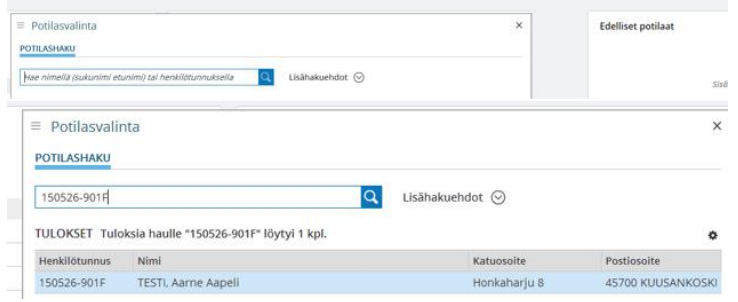

Ajanvarauskirjalle laitetun asiakkaan vastaanotto

5. Klikkaa ajanvarauskirjalla asiakkaan ajanvarauksen päällä hiiren kakkospainikkeella. Klikkaa Vastaanotto alkaa -> Nimen eteen tulee A-kirjain. Klikkaa uudelleen hiiren kakkospainikkeella ajanvarauksen päältä ja klikkaa Potilaan koostesivu -> tämä vie oikeaoppisesti oikealle palvelutapahtumalle.

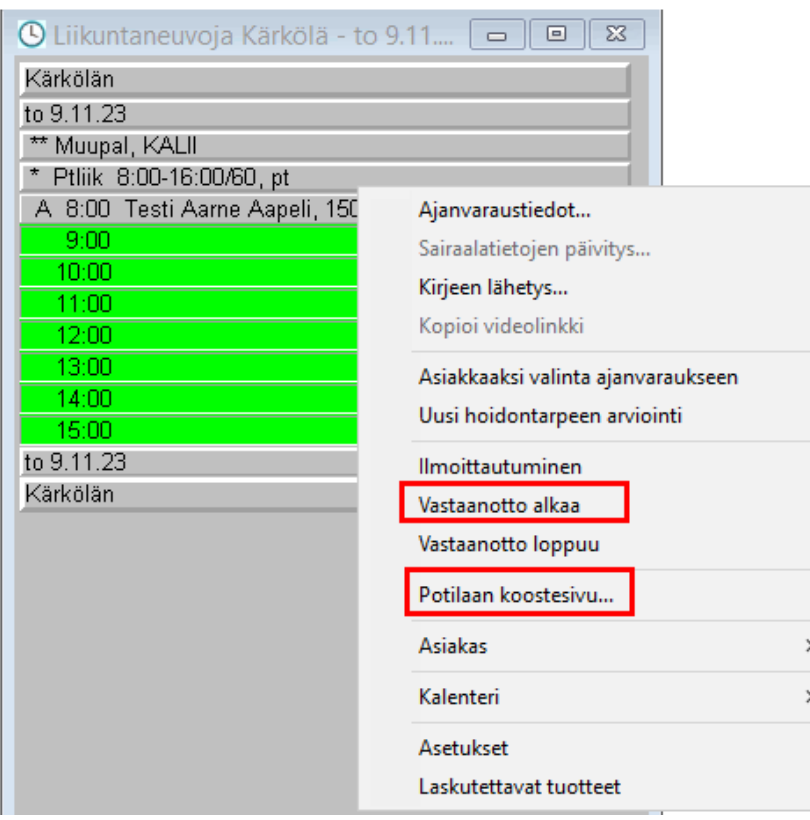

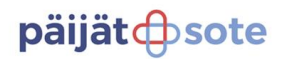

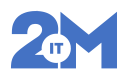

6. Avautuu potilaan kooste sivu. Kirjauksen voit aloittaa esim. käyttämällä fraasia. Fraasiin pääset klikkaamalla +uusi painikkeesta potilaskansiossa. Välilehdellä Fraasit -> LIIKUN kansio -> valitse oikea fraasi.

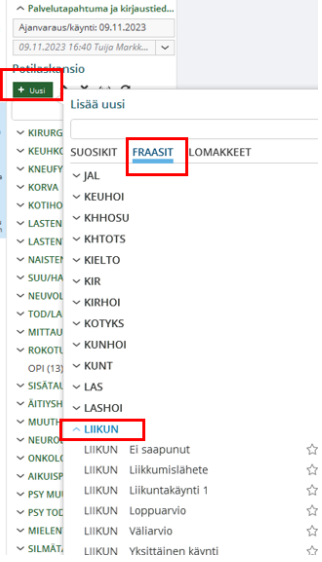

 $\frac{9}{9}$ Huom! Tähteä klikkaamalla voi valita suosikki fraasit ja jatkossa ne löytyvät suosikit kohdasta.

7. Fraasi avaa suoraan LIIKUN kirjausalustan jolle voit fraasia hyödyntäen tehdä kirjauksia. Fraasille voi myös lisätä uutta tietoa esim. Testaus- ja arviointitulokset otsikon alta löytyy + lisää tieto painikkeen alta LIIKKUMINEN mittari johon voi laittaa liikkumisen keston.

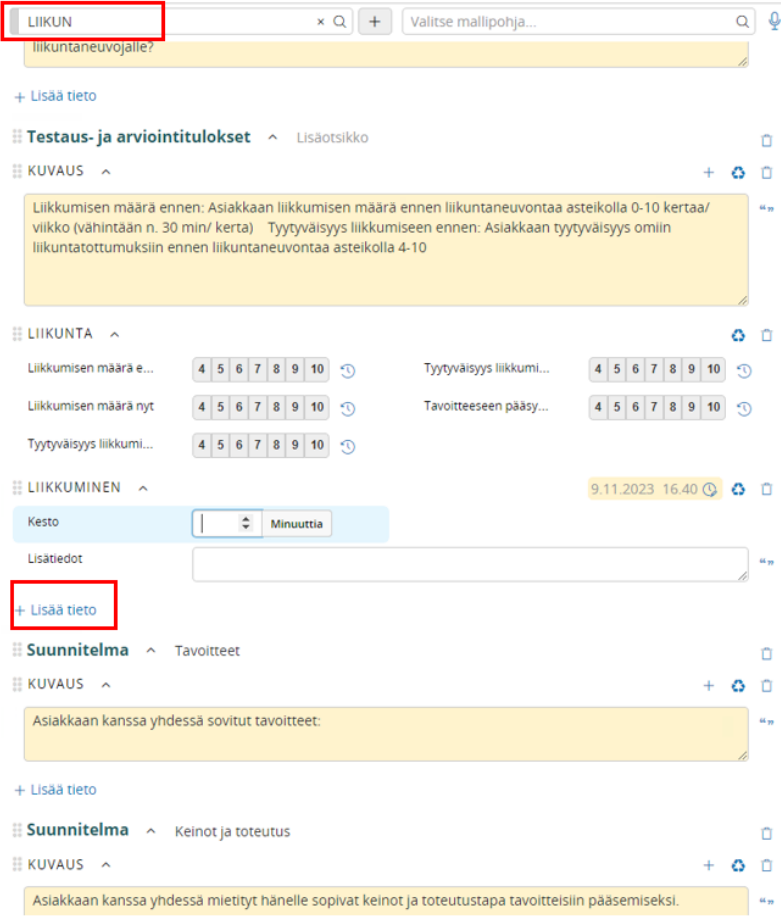

## päijätcbsote

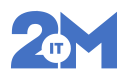

 $\times$ 

8. Kun olet tehnyt kirjauksen. Paina Tallenna ja poistu potilaasta yläpalkissa olevasta ruksista. Ohjelma tarjoaa tilastointi kysymyksen. Klikkaa luo uusi tilastointi.

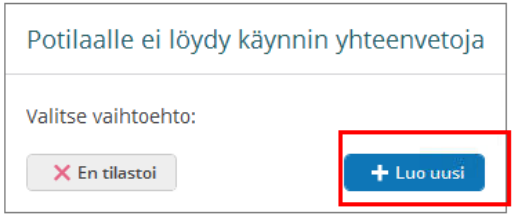

## Avautuu käynnin yhteeveto. Tarkasta tilastointi.<br>Käynnin yhteenveto: 150526-901F Testi Aarne Aapeli

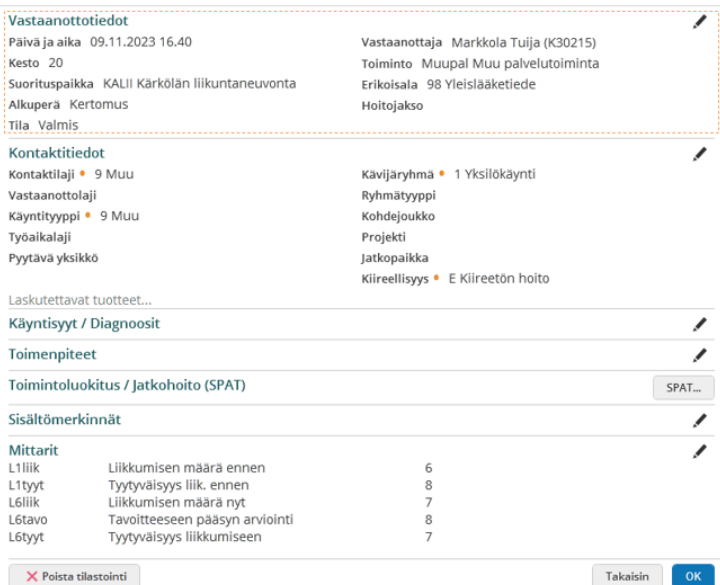

Tarvittaessa lisää sisältömerkintä tilastoinnille klikkamalla kynän kuvasta ko. kohdassa.

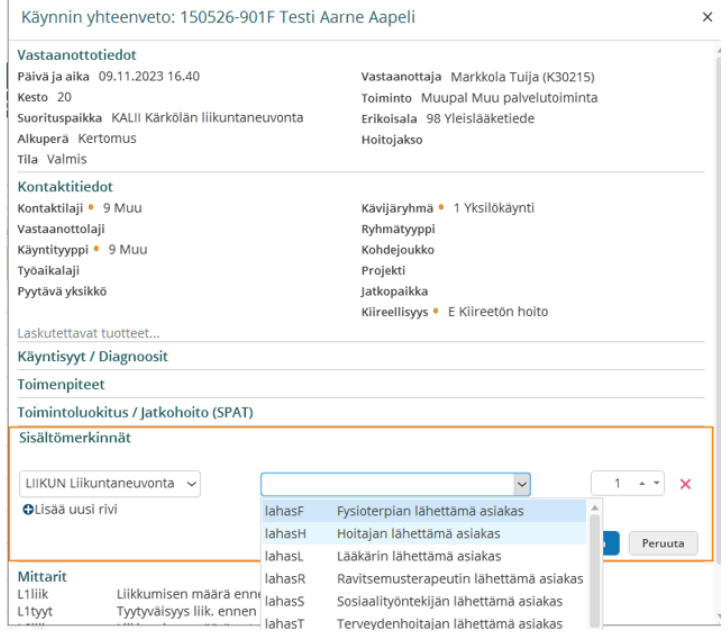

Paina ok. Mikäli aktiivisena painike Tallenna ja lopeta käynti klikkaa sitä - > lopettaa automaattisesti ajanvarauksen ja ajanvarauskirjalle tulee L kirjain.

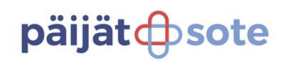

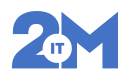

Mikäli aktiivisena pelkkä OK -painke -> muuta ajanvarauskirjalla tila A->L klikkaamalla hiiren kakkospainikkeella ja paina kohtaa Vastaanotto loppuu.

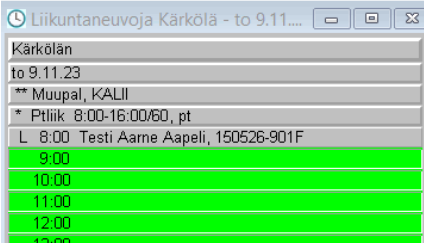